# **OpenOffice Calc – Aula 1**

## **Objetivos**

- Apresentar o Open Office Calc
	- o criar uma planilha
	- o selecionar células
	- o salvar uma planilha
- Formatação da planilha
	- o usar a função **SOMA** para o cálculo de somatório
	- o copiar fórmula para células adjacentes
	- o formatar valores numéricos monetários com duas casas decimais
	- o alinhar textos dentro da célula
	- o utilizar recursos de formatação para tabelas

## **Exercício 01**

Abra o aplicativo OpenOffice Calc. Construa uma planilha de acordo com a figura a seguir. Para detalhes, veja os passos à frente. Os dados base para a planilha estão no arquivo "dados\_ex01.txt".

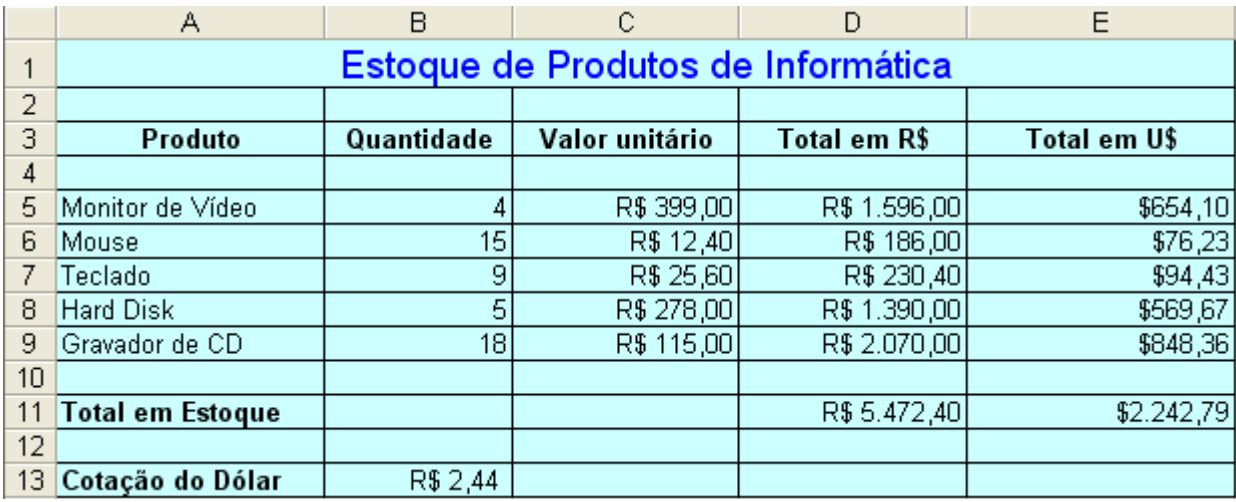

#### **Passos:**

**1.** Escreva o título da planilha na primeira célula e então mescle as células de A1 até E1 (selecione as células e clique no botão *mesclar células*)

**2.** Formate a cor e a fonte do título para que fique como no modelo (fonte Arial, 14)

**3.** Salte uma linha e escreva os títulos das colunas; centralize e coloque em negrito;

**4.** Digite os nomes dos produtos, as quantidades e seus valores unitários. Formate as células com valores em reais para a categoria *moeda* (selecione a células, vá até ao menu *Formatar -> Células* e escolha a categoria *moeda*);

**5.** Para preencher a coluna **Total em R\$**, multiplique o valor do produto por sua quantidade: clique na célula D5 e insira a simples fórmula *=B5\*C5*. Copie a fórmula para as células de baixo, arrastando a *alça de preenchimento* para as células abaixo.

**6.** Para calcular o total em estoque, utilize a função SOMA. Clique na célula D11 e digite *=SOMA(D5:D9)*

**7.** Digite o valor da **Cotação do Dólar**.

**8.** Para preencher a coluna **Total em U\$**, será preciso dividir o valor total em R\$ de cada produto pela cotação do dólar. Assim, clique na célula E5 e digite a fórmula *=D5/B13*. Veja que

obtivemos o valor correto (em dólares) para o monitor de vídeo. Porém, tente agora copiar a fórmula para as células abaixo! Ao tentar fazer isso, você verá que o resultado não aparece como esperado. O problema acontece porque quando copiamos uma fórmula para as células vizinhas, o Calc atualiza as referências as células para que fiquem de acordo com a posição das novas células. No entanto, a referência à célula B13 (que contem a cotação do dólar) é fixa, ou seja, não deve mudar quando copiamos a fórmula que "faz uso" dessa célula. Para dizer isso ao Calc, devemos usar o símbolo "\$". Neste caso, altere a fórmula da célula E5, modificando seu conteúdo para (sem as aspas) "*=D5/\$B\$13*". Agora sim é possível copiar tal fórmula para as células de baixo usando a *alça de preenchimento*.

## **Exercício 02**

Faça uma planilha seguindo o modelo a seguir, que poderá ser utilizada para orçamento pessoal. Veja os passos para detalhes.

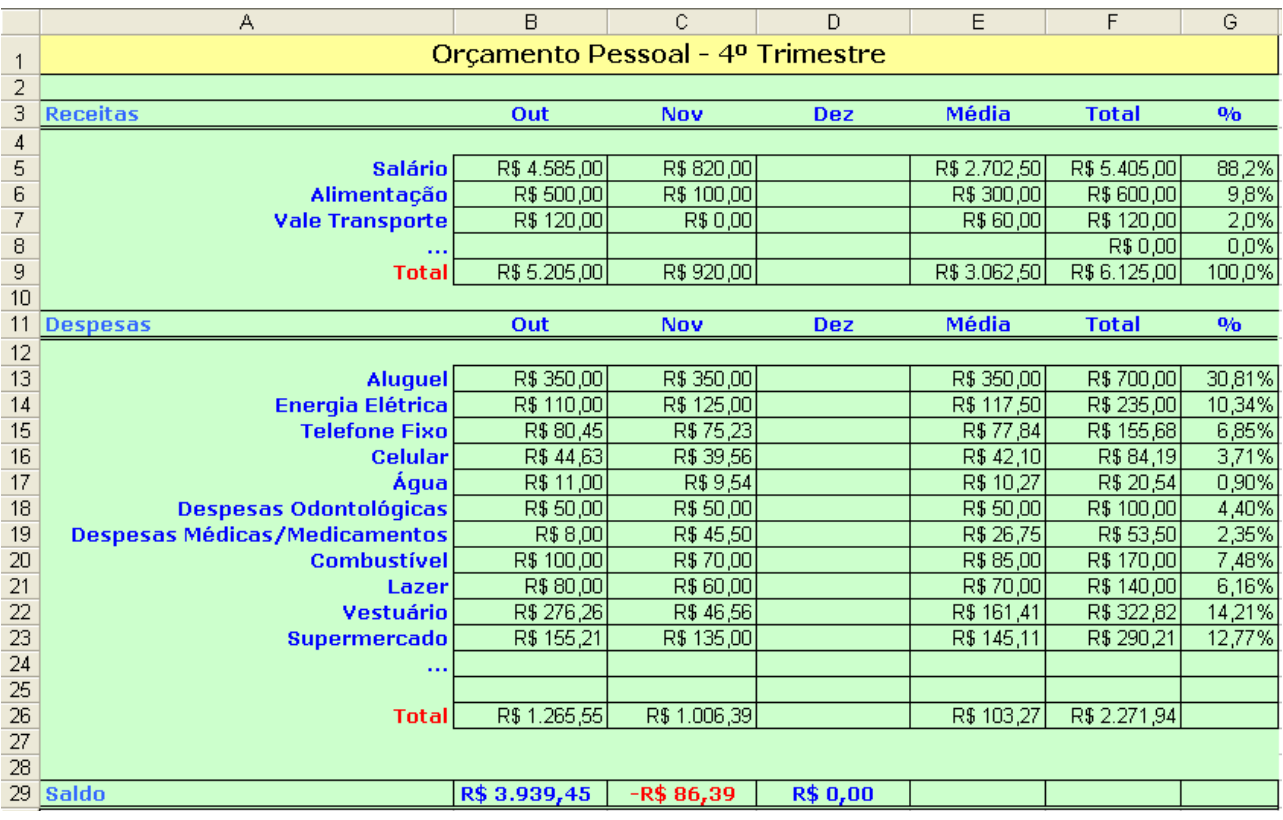

#### **Passos:**

1. Escreva o título da planilha na primeira célula e em seguida selecione as células de A1 até G1. Clique no botão **Mesclar e Centralizar** da barra de ferramentas de formatação. Formate o texto com fonte Verdana, tamanho 12 e negrito.

2. Deixe uma linha em branco e escreva em cada célula da próxima linha os títulos das colunas, **"**Receitas, Out, Nov, etc.". Formate a fonte com cor azul. Para deixar a linha de título como no modelo, selecione as células, clique com o botão direito do mouse e escolha a opção **Formatar células.** Escolha a aba **Bordas.** Deixe apenas a borda superior das células e a borda inferior (esta com duas linhas).

3. Deixe outra linha em branco e preencha cada célula da primeira coluna das próximas linhas com os nomes "Salário, Alimentação, Vale Transporte, ..., Total". Selecione essas células e formate de acordo com o modelo. Escolha a cor da fonte, o alinhamento à direita, negrito e retire a borda dessas células (**Formatar -> Células -> Bordas -> Nenhuma)**

4. Digite os valores das receitas (salário, alimentação e vale transporte) para os meses de outubro e novembro como no modelo ou, se preferir, forneça valores fictícios.

5. Ative a célula (apenas clique sobre ela) referente ao **total** do mês de outubro. Vá até a

barra de fórmulas e digite (sem as aspas) "=SOMA(B5:B7)" e tecle "Enter". O mesmo resultado pode ser obtido, neste caso, apenas clicando no botão **∑** (AutoSoma) da barra de ferramenta padrão.

6. Selecione a célula referente ao passo anterior, copie a mesma (control-c) e cole (control-v) sobre a célula adjacente, referente ao mês de novembro. Observe na barra de fórmulas que a nova fórmula para a célula atual é ajustada automaticamente, se referindo agora às colunas acima da célula em questão.

7. Clique na célula da linha **Salário**, abaixo de **Média**. Queremos armazenar o valor médio dos salários dos últimos três meses. Vamos inserir uma fórmula utilizando a função **Media** do Calc. Clique no botão **ƒ***x* da barra de ferramentas padrão, escolha a categoria **Estatística** e selecione a função **Média** do lado direito. Observe quantas funções estão disponíveis! Pressione OK e na próxima janela, informe no primeiro campo o intervalo das células em que a média será calculada. Neste caso, coloque B5:D5 e clique em OK. Utilize o recurso de copiar e colar para copiar a fórmula para as células abaixo, média da alimentação e a média do transporte.

8. A coluna **Total** deve mostrar a soma das receitas dos meses de outubro, novembro e dezembro. Utilize a função SOMA para preencher essa coluna.

9. Para a coluna **%**, divida o valor referente ao total trimestral da linha em questão pelo valor total das receitas do trimestre. Ex.: F5/F9, F6/F9, etc. Utilize o conceito de referência absoluta às células para copiar a fórmula para as células adjacentes. **NÃO** digite uma fórmula para cada célula. Digite a fórmula normalmente para a primeira célula incorporando o símbolo \$ antes e depois do símbolo F de F9, ou seja, **F5/\$F\$9** na planilha modelo. Em seguida, arraste a fórmula para as células de baixo para o preenchimento das outras porcentagens.

10. De maneira análoga aos passos anteriores, formate a parte da tabela referente às **Despesas.**

11. Formate a última linha, referente ao saldo. As células deverão conter o resultado da diferença entre o total das receitas daquele mês e o total das despesas. Por exemplo, para o saldo do mês de outubro, selecione a célula e digite na barra de fórmulas "= **B9 – B26**".

12. Vamos utilizar o recurso de formatação condicional do Calc para formatar a última linha da planilha, referente aos saldos dos meses. Queremos que o Calc formate automaticamente as células de acordo com o salvo existente. Se o valor da célula for menor do que 0 (saldo negativo), então o Calc deverá mostrar esse valor em cor vermelha, para destacar um saldo negativo. Para fazer isto, siga os passos a seguir:

a. selecione as três células referentes aos saldos dos meses de outubro, novembro e dezembro;

b. vá até ao Menu *Formatar* e escolha a opção "*Formatação condicional...";*

c. na primeira caixa de seleção da janela que se abre, escolha a opção "O valor da célula é"; na segunda caixa de seleção, escolha "menor do que" e no terceiro campo digite o valor 0;

d. agora, clique no botão "*novo estilo..."* e defina o estilo de formatação (cor da fonte, cor de fundo, etc) que você gostaria que o Calc utilizasse para aquelas células quando o valor do saldo for menor do que 0. Para ficar como no modelo, altere a cor da fonte para a cor vermelha. Ao terminar, clique em *OK.*